## Directives d'installation des palettes de couleurs Benjamin Moore dans SketchUp

Utilisation du fichier .SKP

- 1. Ouvrez le fichier .SKP dans SketchUp.
- 2. Les couleurs sont chargées automatiquement dans la section « In Model » de la fenêtre Materials (Matériaux)
- 3. Appuyez sur le bouton du menu Materials (Matériaux) et choisissez « Save Library As… » (Enregistrer la bibliothèque sous…) pour sauvegarder le fichier dans votre système.

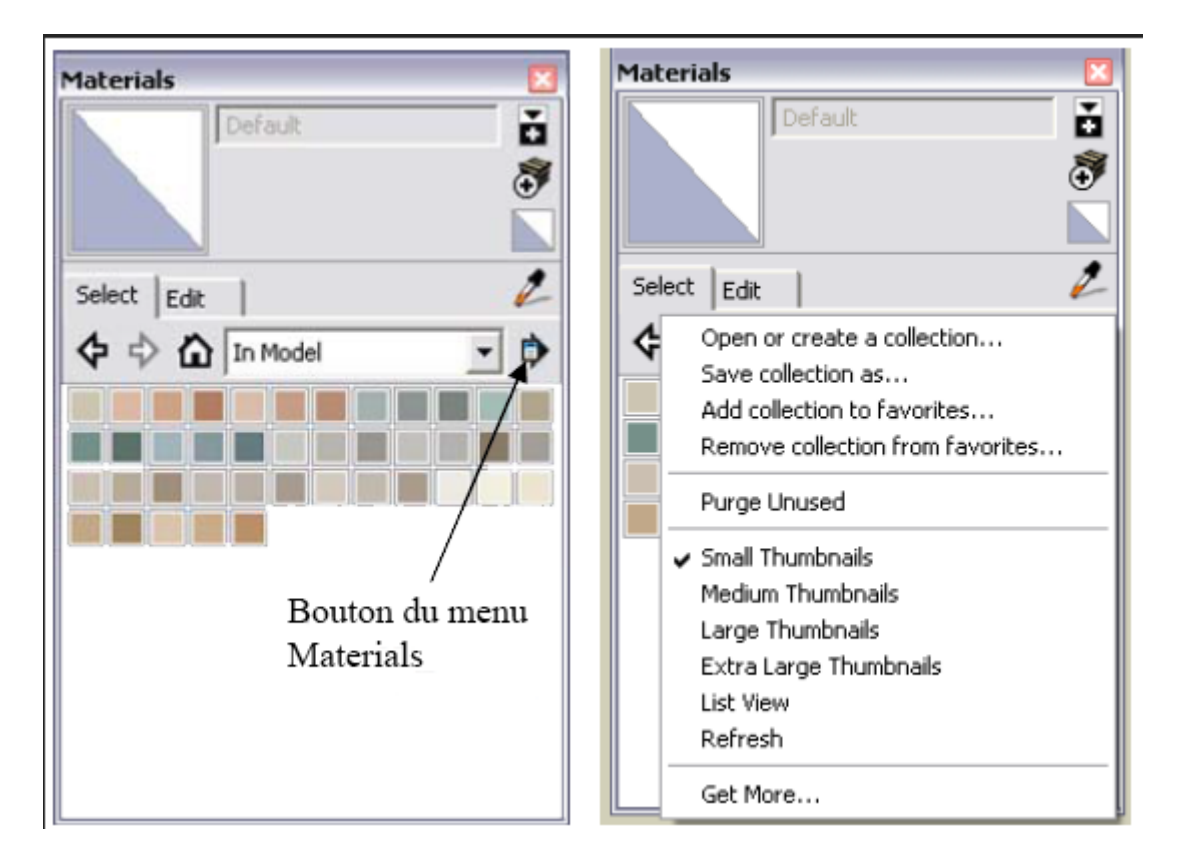

Figure 1. Bouton du menu Materials